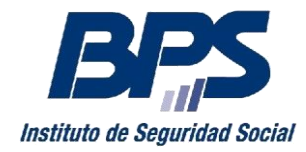

# **MANUAL PARA UTILIZACIÓN DEL SERVICIO EN LÍNEA DECLARACIÓN NOMINADA**

# **Contenido**

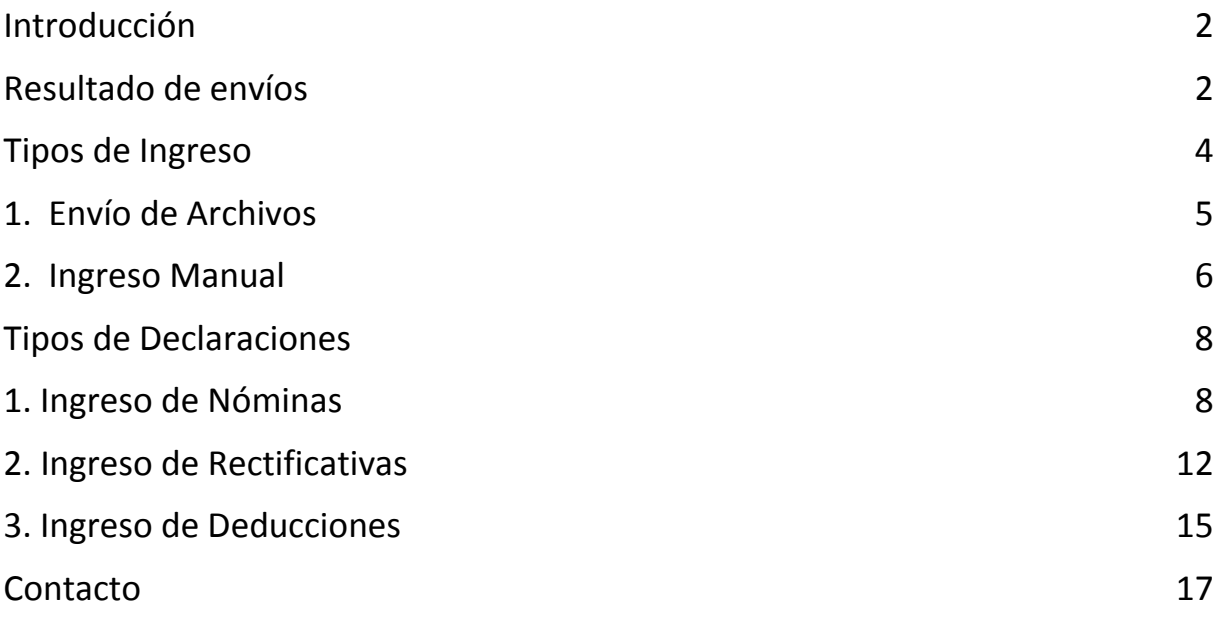

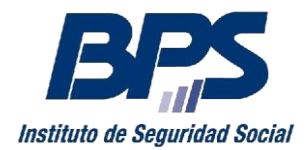

#### <span id="page-1-0"></span>**Introducción**

El Servicio en Línea de Declaración Nominada es el portal web que BPS pone a disposición de los contribuyentes, para realizar la presentación de sus declaraciones.

A través de este portal, el usuario podrá:

- Generar declaraciones en línea de Nóminas, Rectificativas y Deducciones de los trabajadores.
- Enviar archivos de Nóminas, Rectificativas y Deducciones generados con ATYRO u otro software.
- Consultar en todo momento los envíos realizados.

#### <span id="page-1-1"></span>**Resultado de envíos**

Para poder acceder al servicio debe ingresarse con usuario autenticado y hacer click en el link "Declaración Nominada".

Al ingresar al servicio el usuario encontrará un detalle de los últimos envíos realizados, permitiéndose trabajar sobre los mismos o ingresar nuevas declaraciones.

Es posible aquí:

- Consultar envíos por Rango de Fechas
- Consultar envíos por Tipos de Declaraciones
- Comprobar el estado de un envío (En Proceso, Terminada, etc.)
- Visualizar el resultado obtenido (Ok, Ok/Observaciones, Con Errores, etc)

- Realizar diferentes acciones según el resultado del envío (visualizar facturas, multas, notificaciones, etc.)

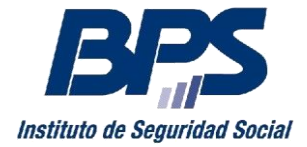

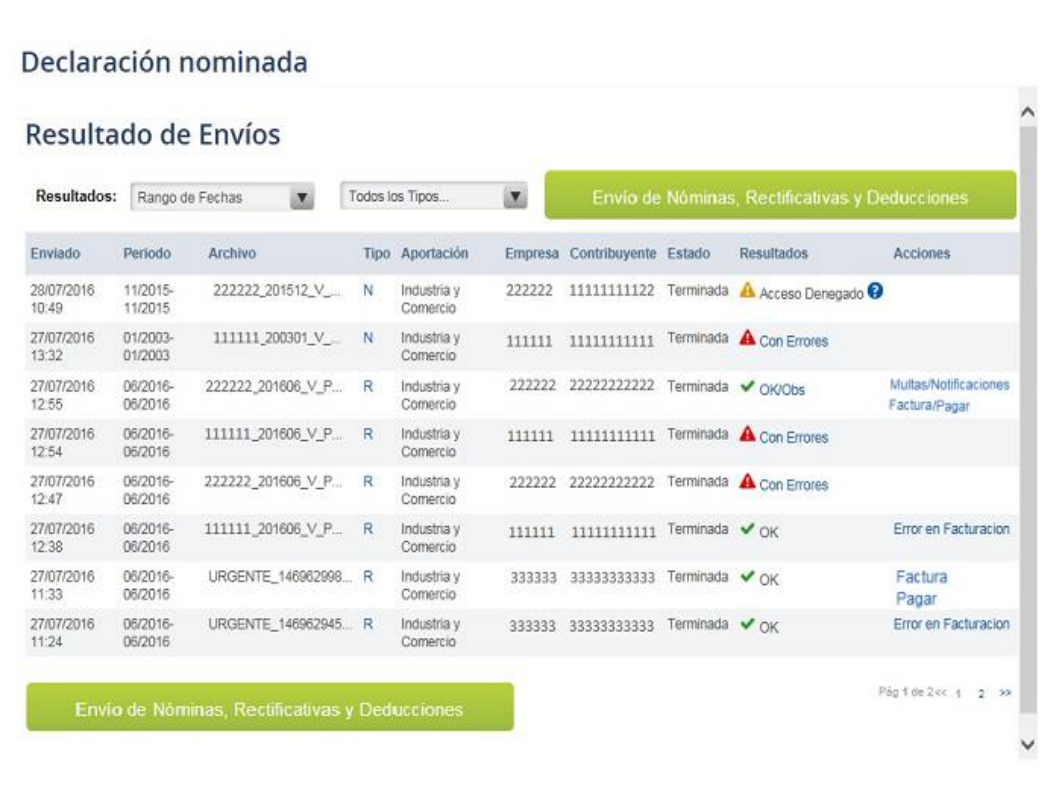

Si en lugar de consultar los últimos envíos lo que se desea es ingresar una nueva declaración, se debe clickear el botón "Envío de Nóminas, Rectificativas y Deducciones", manteniéndose las dos formas de ingreso existentes, las cuales pasan a detallarse a continuación.

Al realizar un envío, ya sea de una declaración digitada o de un archivo, se generará un reporte con el resultado de dicho envío. Los reportes incluyen la siguiente información:

**Enviado:** Corresponde a la fecha y hora en que se realizó el envío de la información de nóminas, rectificativas o deducciones.

**Periodo:** Refiere a él o los meses de cargo comprendidos en el envío.

**Archivo:** Para las declaraciones digitadas, se muestra el link "Ver líneas enviadas", para visualizar la declaración ingresada. En el caso de envío de archivo, se desplegará el nombre del archivo enviado.

**Tipo:** Identifica el tipo de declaración enviada, que puede ser R –Rectificativa-, N –Nóminas-, D – Deducciones-.

**Aportación/Empresa/Contribuyente:** Identificación de la empresa a la que corresponde la declaración.

**Estado:** Estado actual del envío: comenzada, en proceso, terminada, etc.

**Resultado:** Algunos de los valores posibles son:

**OK**: la información se procesó correctamente.

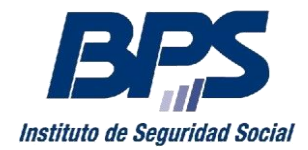

 **OK/Observaciones**: la información se procesó correctamente, pero surgieron observaciones. Utilice este link para visualizar las observaciones reportadas.

**Con Errores**: existen errores en la declaración, que impiden su procesamiento.

Utilice este link para visualizar el detalle de los errores reportados.

 **Acceso Denegado**: se reporta cuando la empresa no está habilitada para el envío de información por la web, o cuando el usuario no está autorizado a enviar información para la empresa.

También puede ocurrir que la identificación de la empresa sea incorrecta, por lo que se debe verificar que la Aportación, Nro. de Empresa y Nro. de Contribuyente declarados sean correctos.

**Acciones:** algunos de los valores posibles son:

**Factura**: la declaración se procesó correctamente y se generó una factura de pago.

Utilice este link para visualizar e imprimir las facturas generadas.

 **Pagar**: cuando la declaración presentada genere una factura de pago válida (no vencida ni notificación), utilice este link para pagar la factura por Internet, a través del servicio de homebanking de su banco. Para ello, seleccione la factura a pagar, seleccione su banco de la lista y presione el botón **Pagar Factura.**

 **Multas/Notificaciones**: la declaración se procesó correctamente, pero se generaron multas o notificaciones.

Utilice este link para visualizar el detalle del reporte. Por ejemplo, en el caso de Multas Gafi, la persona por la cual se generó la multa, etc.

 **Resultado del Cálculo**: en el caso de declaraciones de Deducciones, presionando este link se accede al resultado del cálculo provocado por la declaración. Los resultados posibles del cálculo son:

o "Se recalcularon los aportes de IRPF": Se ha realizado correctamente el cálculo de IRPF para todo el periodo que abarca la declaración.

o "Este envío no provocó cambios en el cálculo de sus aportes a IRPF": No se han modificado los cálculos de aportes (IRPF) de la empresa.

o <sup>"Se detectaron problemas con el cálculo de las líneas": No se realizaron correctamente</sup> los cálculos correspondientes, consulte a mesa de ayuda para obtener más información.

"Se realizaron recálculos parciales": No se realizó un completo recalculo de aportes (IRPF) para el periodo que abarca la declaración, consulte a mesa de ayuda para obtener más información.

#### <span id="page-3-0"></span>**Tipos de Ingreso**

Existen dos formas de ingresar nuevas **Declaraciones** de **Nóminas, Rectificativas y Deducciones:**

- **-** Mediante el Envío de Archivos
- **-** A través de la Digitación Manual de información en línea

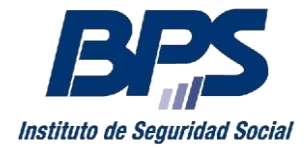

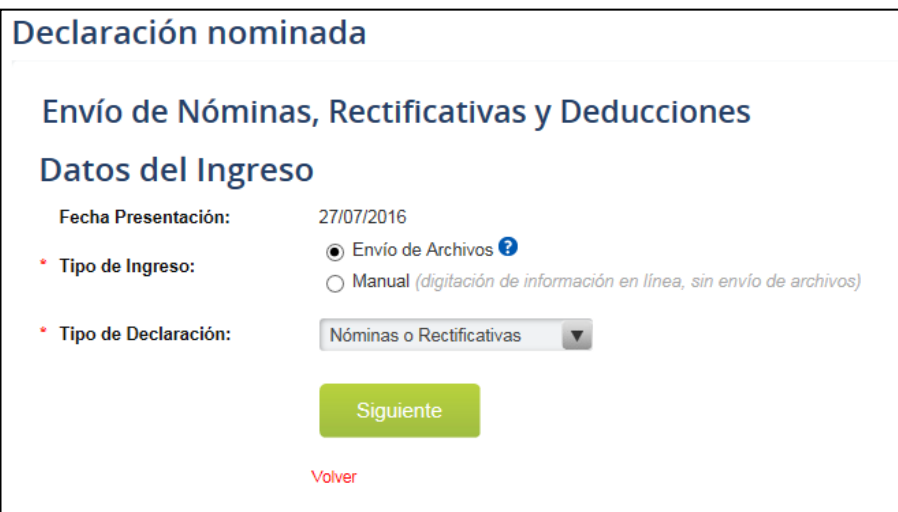

#### <span id="page-4-0"></span>**1. Envío de Archivos**

Esta funcionalidad permite cargar archivos de declaraciones generados con el programa ATYRO (software gratuito distribuido por BPS) o con software propio de la empresa diseñado respetando los formatos establecidos.

Pasos a Seguir para el Envío de Archivos:

- 1 Seleccionar el Tipo de Ingreso: Envío de Archivos
- 2 Seleccionar el Tipo de Declaración a enviar
- 3 Clickear Siguiente
- 4 Agregar Archivo a Procesar

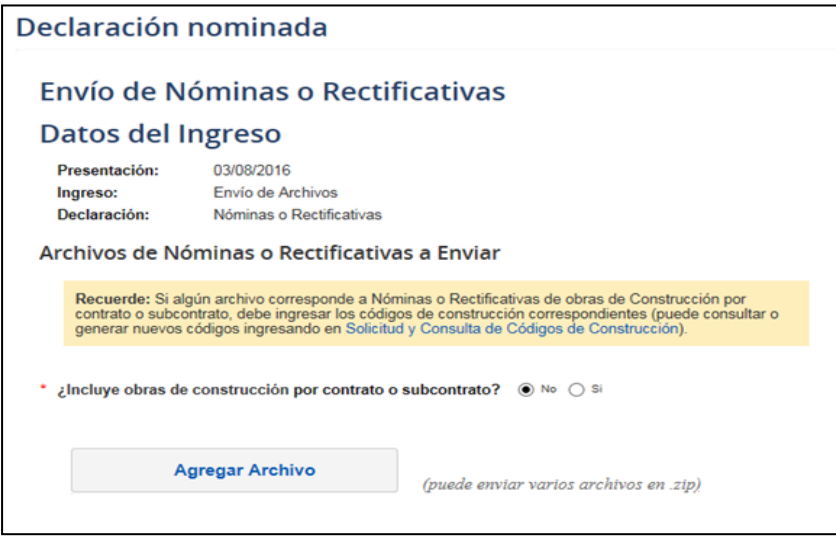

Es posible enviar varios archivos en una misma selección, agregando para ello un archivo .zip que contenga las distintas declaraciones. En este caso el aplicativo reconocerá el archivo comprimido y realizará automáticamente la extracción, mostrando como resultado una línea por cada declaración contenida en él.

A tener en cuenta: no es posible en un archivo .zip incluir archivos de deducciones junto a nóminas y/o rectificativas.

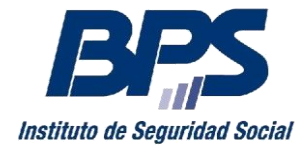

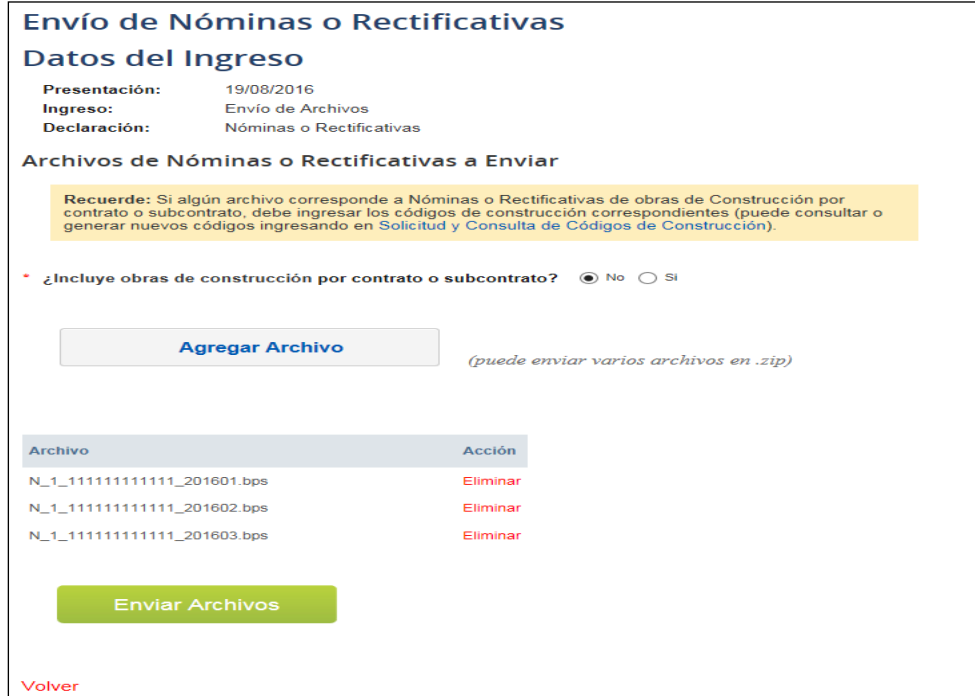

En el caso del envío de nóminas o rectificativas de aportación **Construcción** correspondientes a obras con empresa contratista o subcontratista, luego de adjuntar el archivo se deberá ingresar el código de construcción (etiqueta) de la empresa titular y de la empresa contratista, así como el número de la empresa contratista.

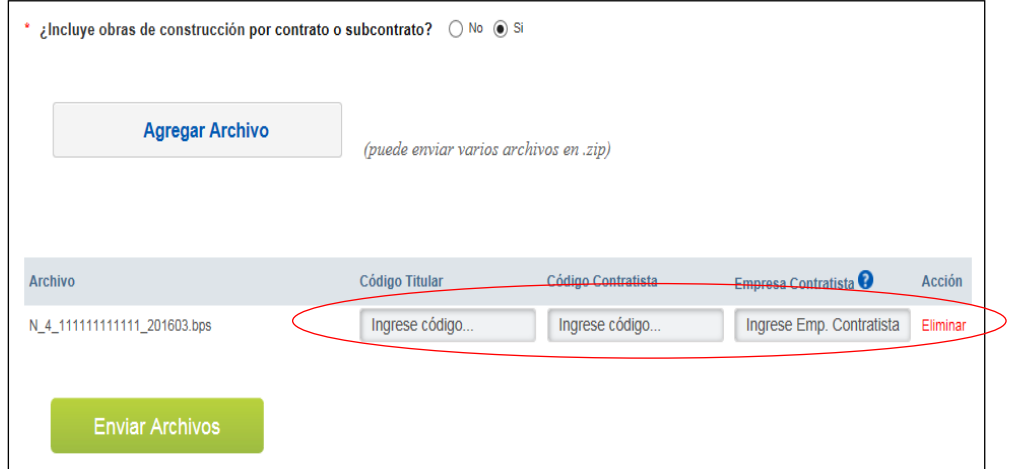

5 – Presionar botón "Enviar Archivos"

Luego de este último paso, el sistema retornará automáticamente a la pantalla inicial "Resultado de Envíos" donde será posible observar en el momento si el envío fue procesado correctamente.

#### <span id="page-5-0"></span>**2. Ingreso Manual**

A través de esta opción el usuario podrá gestionar el ingreso de la información directamente en línea.

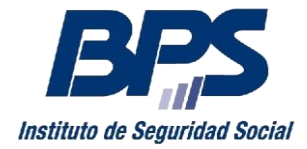

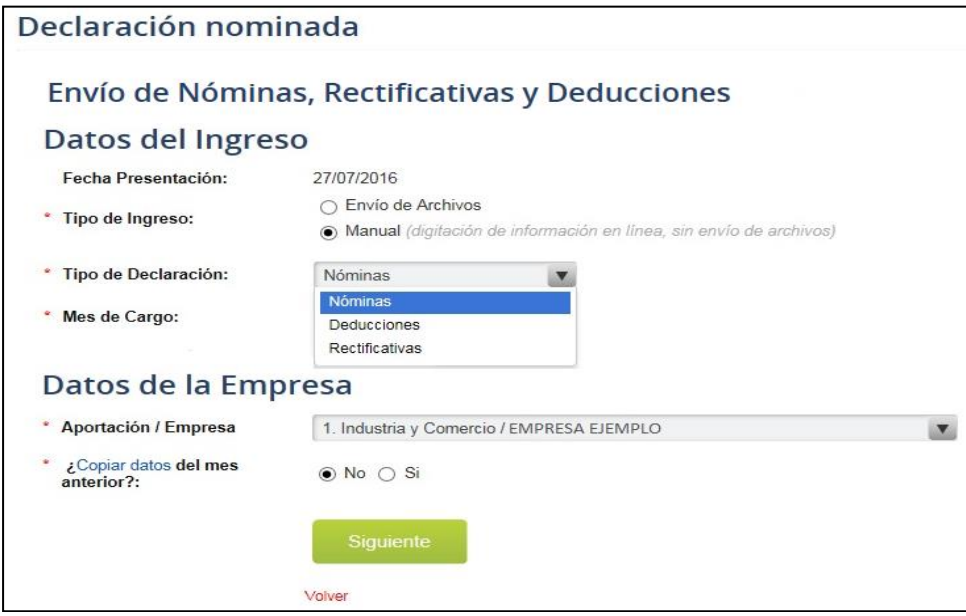

Siempre que la declaración a ingresar se trate de una Nómina o una Rectificativa, se cuenta con opciones de copiar datos que permiten obtener información disponible de declaraciones anteriores. Esa posibilidad no se brinda cuando lo que se desea es ingresar una Deducción, debido a que solamente deben enviarse las novedades o cambios en las deducciones ya declaradas.

La información a ingresar y la forma de hacerlo tienen entonces variantes según el Tipo de Declaración, por lo que pasaremos a detallar cada una de ellas.

Al seleccionar el Tipo de Declaración, se desplegará el listado de las empresas asociadas al usuario. Para generar la declaración, se debe seleccionar la **Empresa** en la lista, y presionar el botón **Siguiente**.

Si el usuario posee más de 20 empresas asociadas, deberá ingresar los datos de la empresa para la cual desea generar la declaración (Tipo de Aportación, Nro. de Empresa y Nro. de Contribuyente).

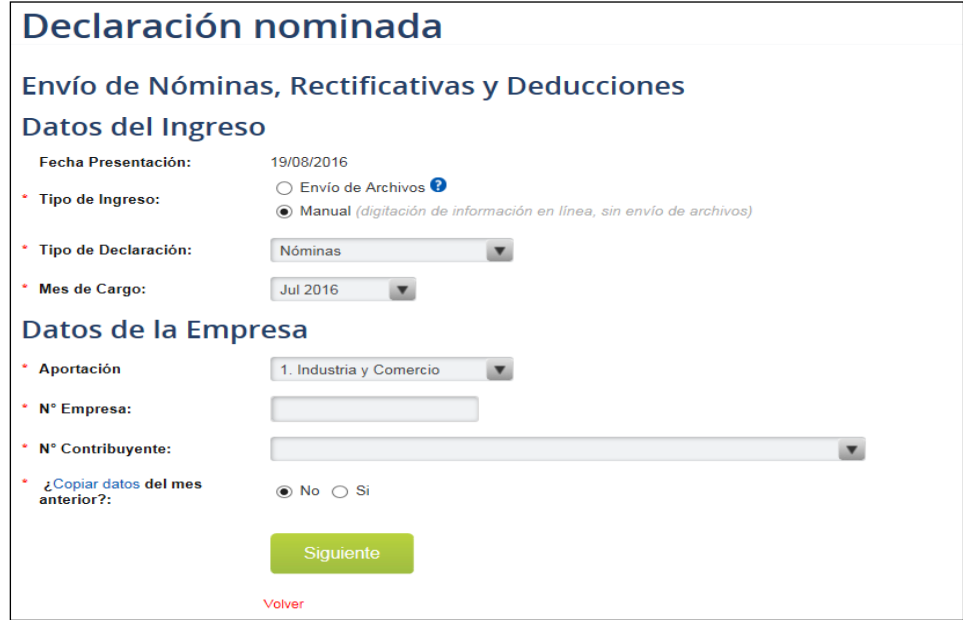

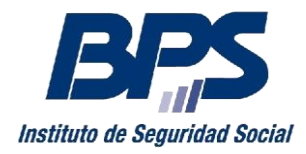

### <span id="page-7-0"></span>**Tipos de Declaraciones**

Como fuera indicado anteriormente, existen 3 tipos de declaraciones que es posible realizar:

- **-** Nóminas
- **-** Rectificativas
- **-** Deducciones

#### <span id="page-7-1"></span>**1. Ingreso de Nóminas**

Para el caso del ingreso de la nómina mensual, el usuario primeramente indica el **Mes de Cargo** que desea generar, selecciona la Empresa con la cual desea trabajar en la lista desplegable (o digita los datos, si tiene más de 20 empresas asociadas) y cuenta luego con la posibilidad de utilizar la información de la nómina del mes anterior, seleccionando para ello la opción de "¿Copiar datos del mes anterior?".

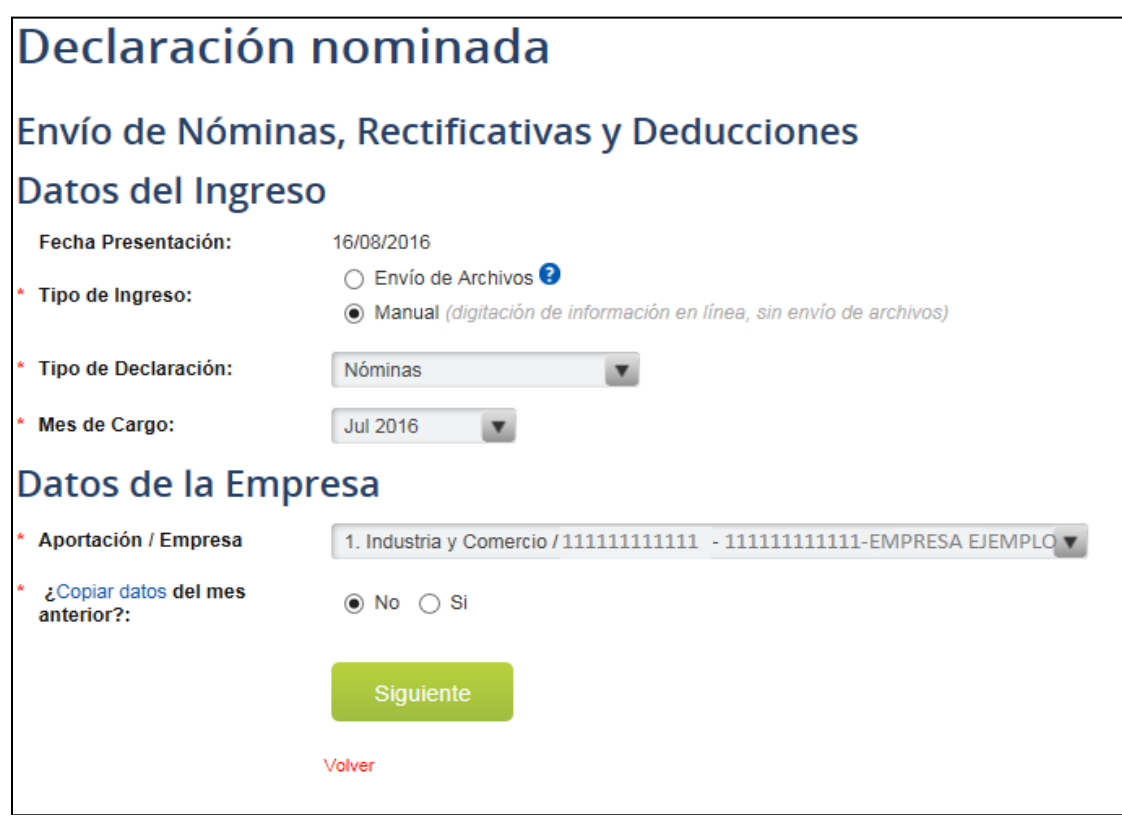

Aclaración para empresas de construcción:

En el caso de declaraciones de **Construcción**, se deberá seleccionar la aportación 4-Construcción, habilitándose un campo donde se deberá digitar el número de obra**.** El sistema devolverá los datos de la empresa titular y el usuario deberá seleccionar el Tipo de Obra.

Según el Tipo de Obra seleccionado el sistema habilitará nuevos campos a completar con la información necesaria (número de empresa contratista, número de empresa subcontratista, códigos de construcción).

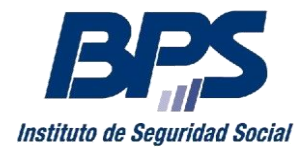

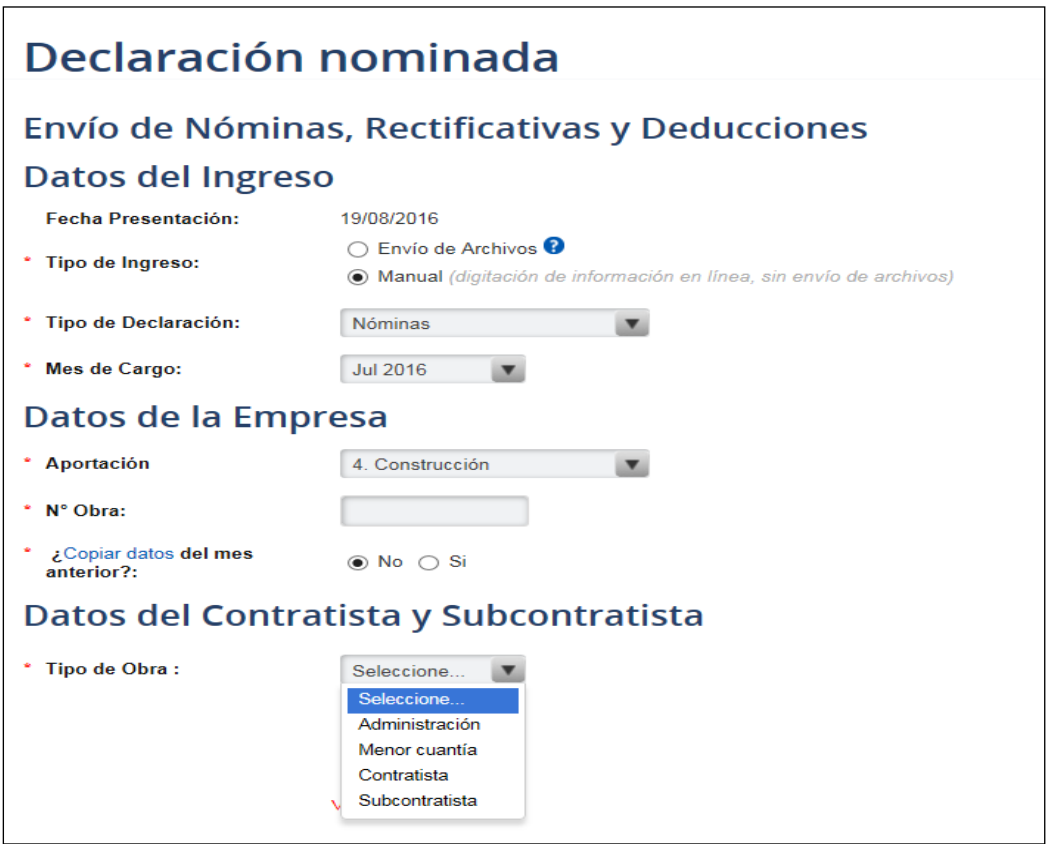

Luego de seleccionar la aportación correspondiente (por ejemplo industria y comercio, rural, construcción, etc.), al tocar el botón "Siguiente", la nómina se crea con todas las personas que figuran en la declaración del mes anterior, excepto aquellas que fueron dadas de baja. Si el usuario optó por no copiar los datos, los campos con los Días Trabajados (DT), Seguro de Salud (SS) y Remuneración deberán completarse nuevamente para cada persona incluida en la declaración.

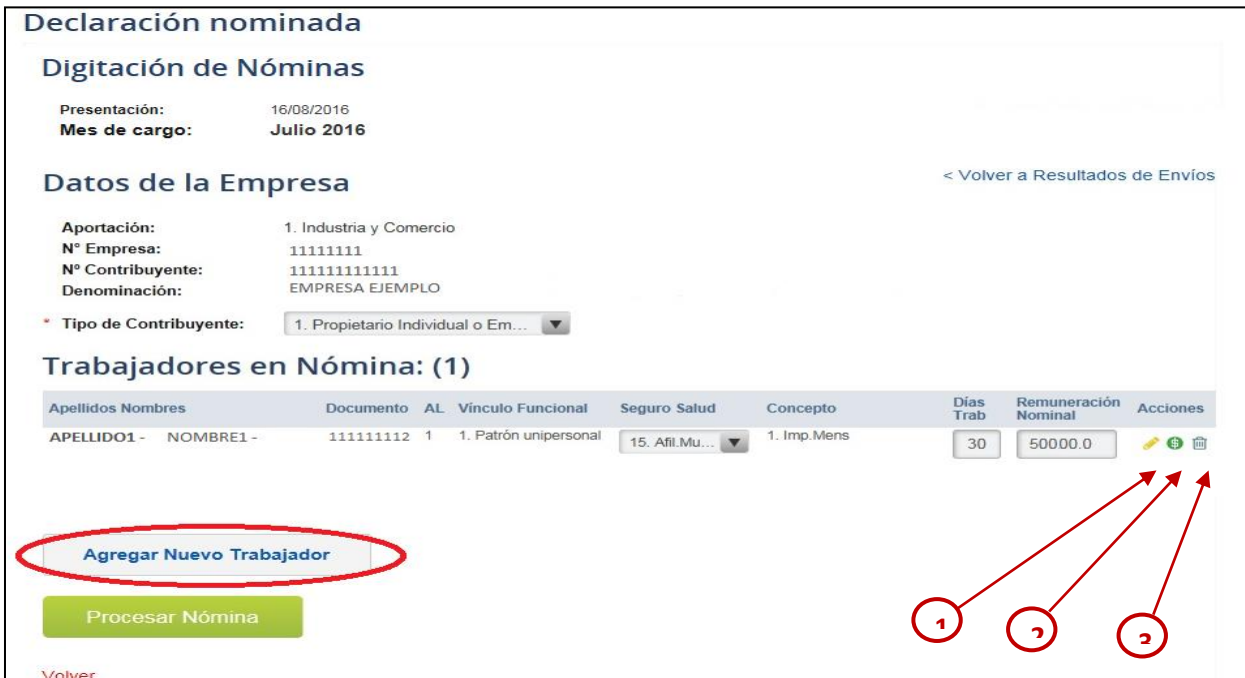

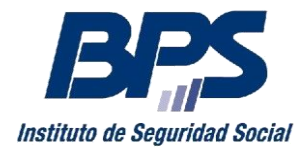

Como puede observarse en esta pantalla, dispone de diferentes acciones para modificar la información de la declaración.

a) Acciones a realizar sobre trabajadores ya declarados:

Edición de datos de Actividad: Permite modificar los distintos campos de información e incluir los datos de una baja en caso de corresponder.

<sup>2</sup> Edición de Remuneraciones: Permite agregar nuevos conceptos, así como modificar la remuneración declarada en conceptos existentes.

Eliminar: Elimina al trabajador de la nómina. Es importante señalar que no es esta la forma de informar en nóminas una baja, se debe para ello recurrir a la Edición de datos de Actividad.

b) Agregar Nuevo Trabajador

Al clickear el botón disponible a este fin deberá cargar primeramente los datos de identidad del trabajador

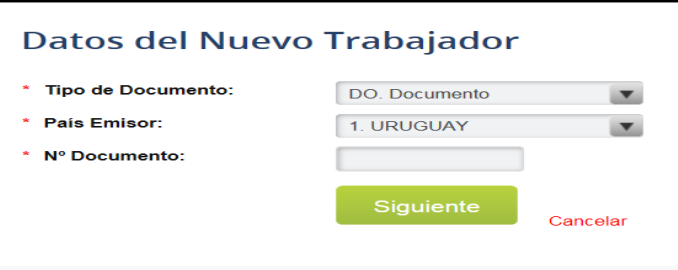

Una vez hecho esto y validados los datos de la persona, pasará a informar los datos referentes a su actividad en la empresa.

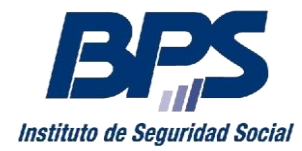

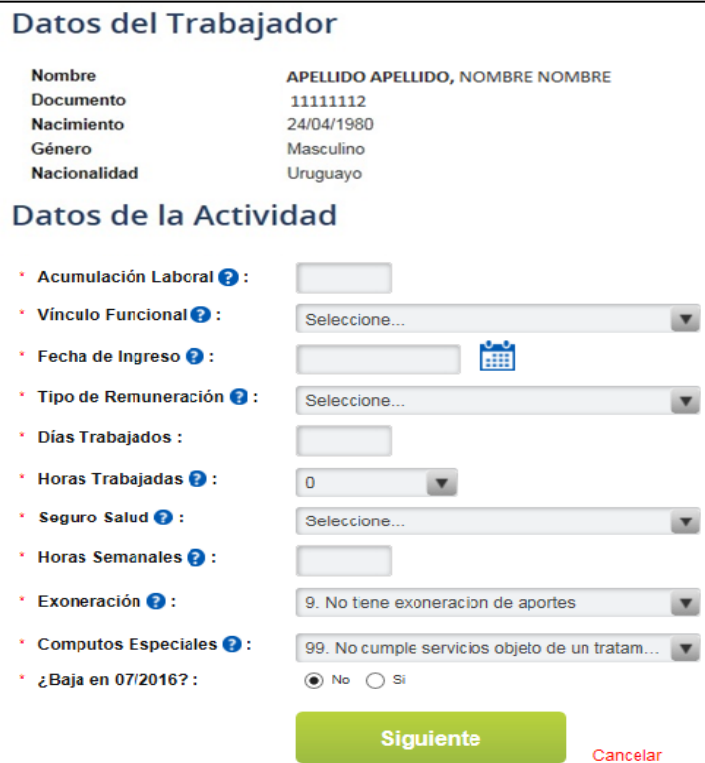

Al seleccionar el botón "Siguiente", se desplegará una nueva pantalla donde se visualizará un resumen de la información ya ingresada (Datos del Trabajador y Datos de Actividad) y allí mismo podrá cargar las remuneraciones.

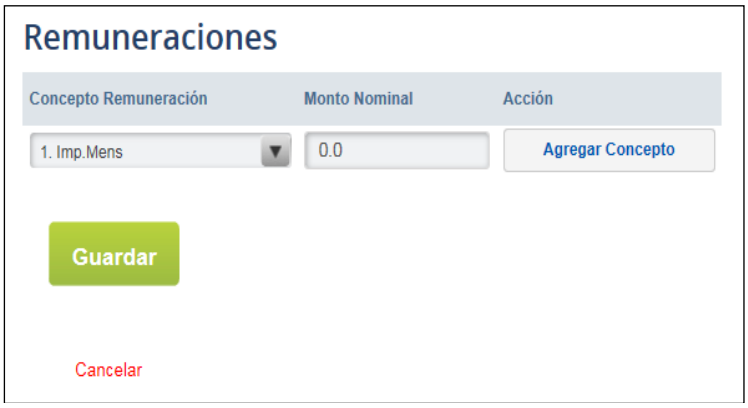

Se presiona "Guardar" y el trabajador será cargado dentro del listado de Trabajadores en Nómina. Para enviar la información a validar, se deberá clickear el botón "Procesar Nómina".

Una vez enviada la nómina, el usuario será redirigido a la pantalla Resultado de Envíos desde donde visualizará el resultado del mismo. Si la declaración contiene errores, se podrá acceder a un reporte que detalla los mismos y el usuario podrá corregirlos, presionando el botón "Corregir" y volver a enviar la información, tantas veces como sea necesario. Tendrá la opción de "Ver líneas enviadas" donde se podrá ver la información digitada.

En el reporte de errores se tiene la posibilidad de aplicar un Filtro: solo los Errores, solo las Observaciones o ambos. Adicionalmente, se podrá Descargar en forma de archivo PDF (requiere AcrobatReader para su visualización) o en forma de planilla Excel.

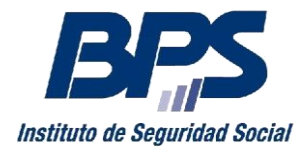

Algunas Puntualizaciones:

 Cuando no exista la nómina del mes anterior (por ser el primer mes, un reinicio, etc.), se creará una declaración en blanco, para que el usuario la complete con la información de las personas.

 Para facilitar a las empresas de aportación **Rural** la generación, de todas las nóminas que correspondan a un cuatrimestre determinado, al pie del formulario el usuario cuenta con el botón **Siguiente mes**. Este habilitará la generación de la nómina del mes de cargo siguiente.

 Para la declaración de un trabajador que ingresa en algún mes del cuatrimestre rural que se está generando, se deberán cargar sus datos mediante el botón "Alta del trabajador" en todos los meses del cuatrimestre.

#### <span id="page-11-0"></span>**2. Ingreso de Rectificativas**

Luego de validada una Nómina, solamente es posible su modificación mediante la presentación de Rectificativas.

La funcionalidad de ingreso de **Rectificativas** permite modificar o ampliar la información tanto de seguridad social como de IRPF, que ya fuera presentada a través de la Nómina.

Se debe tomar en cuenta que si lo que desea es restar montos correspondientes a conceptos de Seguridad Social, solamente es posible hacerlo desde la web, hasta el día de vencimiento de la obligación de pago y siempre que no se haya realizado el mismo. Las rectificativas que restan montos de Seguridad Social y no cumplan con estos requisitos deben presentarse en las oficinas del BPS, adjuntando la documentación probatoria correspondiente (por ejemplo, el recibo de sueldo, etc.)

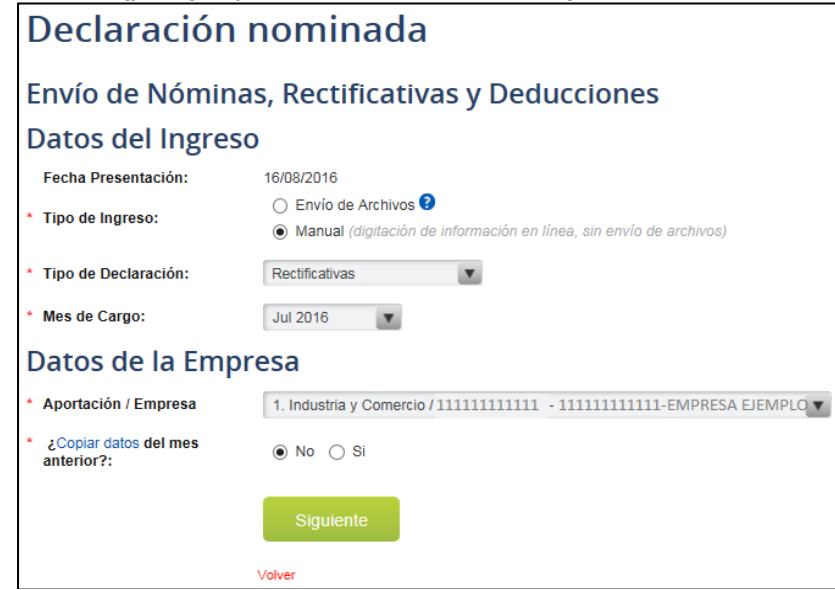

A efectos de facilitar la generación de rectificativas que involucren a varias personas (por ejemplo, rectificativas por laudos, concepto 3) se dispone de la opción ¿**Copiar las personas del mes de cargo?** De seleccionar Si, esta opción generará una rectificativa con todas las personas que figuran en la nómina para el mes indicado, el usuario deberá entonces ingresar únicamente la información a rectificar y luego eliminar de la lista las personas por las que no correspondan modificaciones.

Luego de seleccionar la **Empresa** y realizada o no la opción de copiar las personas de un determinado mes de cargo, se presiona **Siguiente** para ingresar a la declaración. El usuario deberá aquí:

1. Ingresar el **Tipo de Contribuyente** que corresponde a la nómina que desea rectificar.

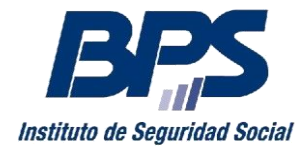

2. Ingresar la información de la persona a rectificar y seleccionar el **Mes de Cargo**.

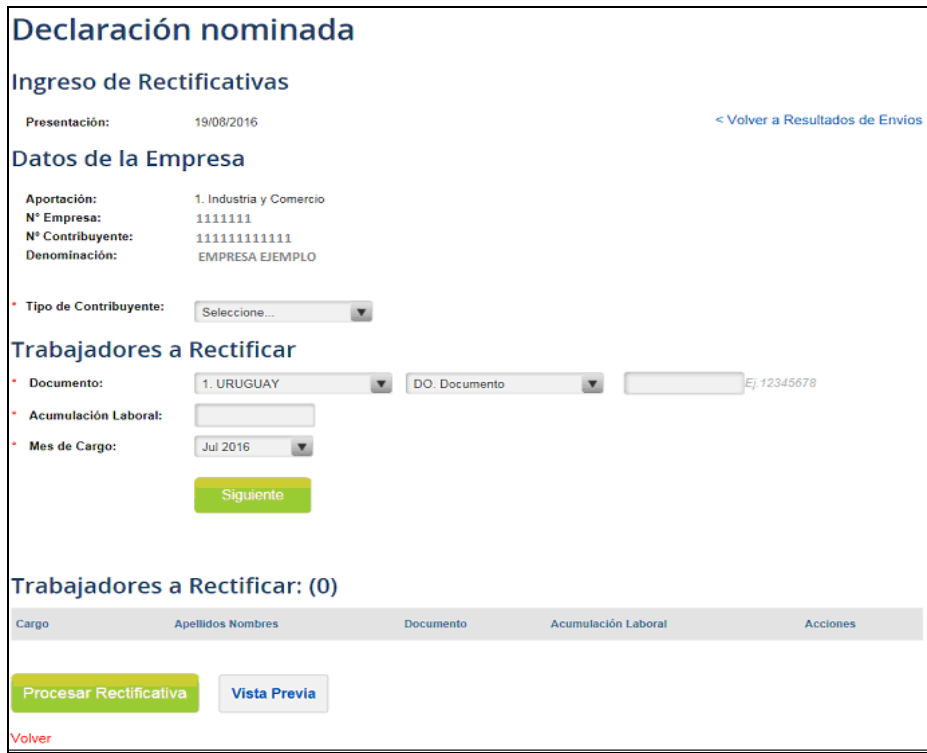

3. Tocar el botón **Siguiente** para habilitar la pantalla de datos a rectificar

a. De no seleccionar la opción copiar las personas de mes de cargo, se debe digitar el documento a rectificar, la Acumulación Laboral y el mes de cargo correspondiente.

Se desplegara una nueva pantalla donde se deberán digitar los datos a rectificar, y seleccionar Guardar y Salir.

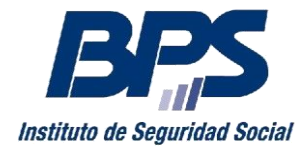

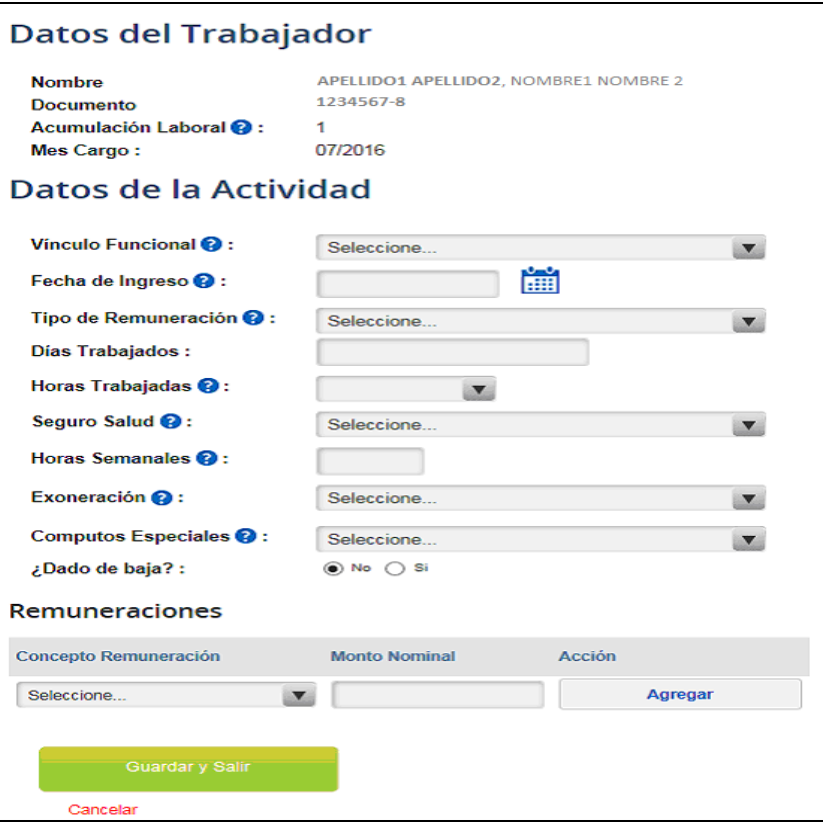

Se presiona "Guardar y Salir" y el trabajador será cargado dentro del listado de "Trabajadores a Rectificar", figurando entre paréntesis, la cantidad de personas a enviar, habilitándose las opciones que se detallan en el punto b (copiar, modificar, remuneraciones, eliminar).

b. De seleccionar la opción "Copiar las personas de mes de cargo", aparecerán cuatro opciones a realizar sobre cada trabajador: Copiar, Modificar, Remuneraciones, Eliminar.

- Copiar: Permite repetir la información para un rango de meses.
- Modificar: Permite modificar datos de actividad y remuneraciones
- Remuneraciones: Permite modificar y agregar remuneraciones, así como eliminar conceptos ingresados en esta rectificativa.
- Eliminar: Permite eliminar la persona de la rectificativa.

c. Si, en cualquiera de las situaciones anteriormente descriptas, se desea ingresar a una nueva persona, se deberá volver al primer subtítulo "Trabajadores a Rectificar" y digitar allí el documento de la nueva persona.

Una vez generada la Rectificativa, se debe proceder a enviar la información, utilizando el botón Procesar Rectificativa. El usuario será redirigido a la pantalla Resultado de Envíos desde donde visualizará el resultado del mismo.

- Si la declaración no contiene errores, se podrá imprimir la factura correspondiente.
- Si la declaración contiene errores, se presentará un link que redirige a un reporte detallando los mismos. El usuario podrá modificar los datos, presionando el botón de "Corregir", y volver a enviar la información, tantas veces como sea necesario para validar la rectificativa.
- En el reporte de errores se tiene la posibilidad de aplicar un Filtro: solo los Errores, solo las Observaciones o ambos. Adicionalmente, se podrá Descargar en forma de archivo PDF (requiere AcrobatReader para su visualización) o en forma de planilla Excel.
- Las rectificativas enviadas que quedan en error, pueden ser descargadas en formato Atyro, presionando el botón "Descargar Archivo".

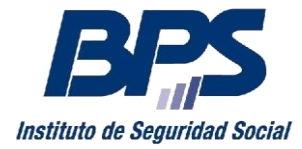

 Tendrá la opción de "Ver líneas enviadas" donde se podrá ver la información digitada (la información que se visualiza no es modificable desde este punto).

En el reporte de errores se tiene la posibilidad de aplicar un Filtro: solo los Errores, solo las Observaciones o ambos. Adicionalmente, se podrá Descargar en forma de archivo PDF (requiere AcrobatReader para su visualización) o en forma de planilla Excel.

#### <span id="page-14-0"></span>**3. Ingreso de Deducciones**

Al seleccionar la opción **Ingreso Manual - Deducciones**, se desplegará el listado de las empresas asociadas al usuario. Para generar una declaración de deducciones, se deberá seleccionar la empresa en la lista y presionar el botón **Siguiente**.

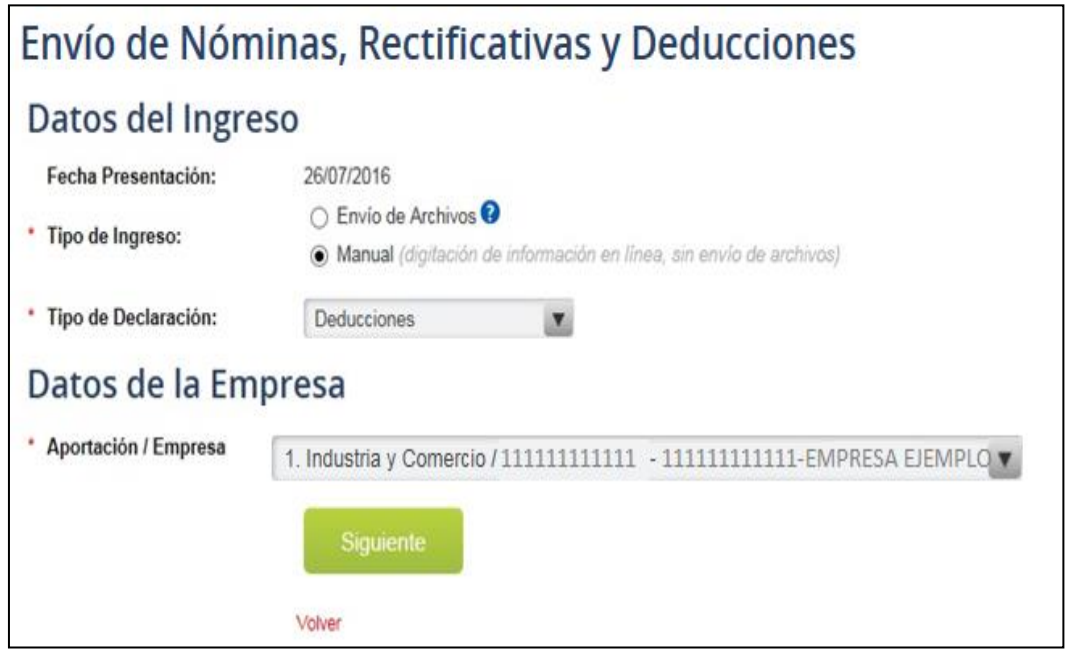

Si el usuario posee más de 20 empresas asociadas, deberá ingresar los datos de la empresa para la cual desea realizar la declaración (Tipo de Aportación, Nro. de Empresa y Nro. de Contribuyente).

En caso empresas contratistas o subcontratistas de construcción, no deberá digitarse el número de obra.

Seleccionada la empresa, el próximo paso es indicar el trabajador para el cual se desea ingresar deducciones.

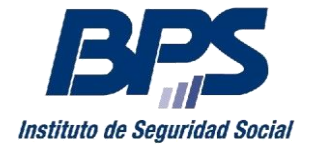

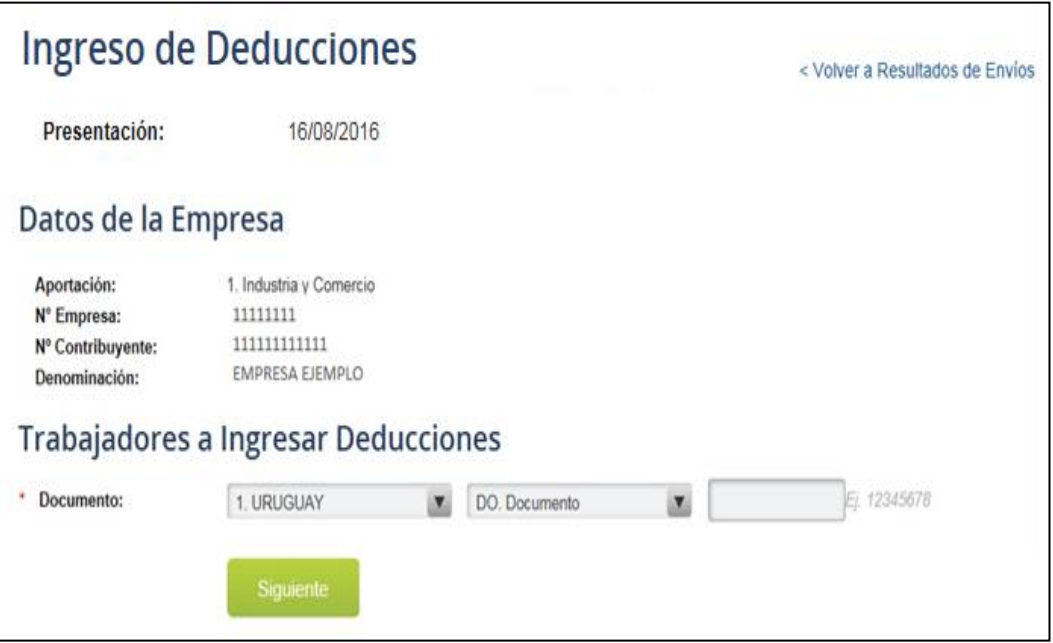

Se ingresa el documento del trabajador y se presiona el botón **Siguiente** para acceder a una nueva pantalla donde informar las deducciones. Debajo de los datos del trabajador, se desplegarán los distintos tipos de deducciones que es posible declarar, deberá presionar el link correspondiente para cargar los datos necesarios.

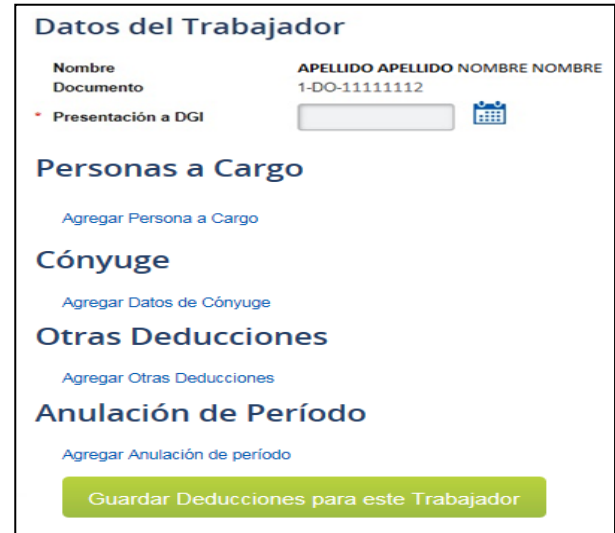

Es importante destacar que el campo "Presentación a DGI", corresponde a la fecha en que el empleador recibió del trabajador un formulario DGI 3100. Las deducciones ingresadas se tomarán en cuenta para los anticipos del mes cargo siguiente a dicha fecha de presentación.

Es posible ingresar información referente a:

- a) **Personas a Cargo:** Deducción por atención de menores o personas con discapacidad a cargo.
- b) **Cónyuge:** Dato complementario relacionado con la opción de aportar IRPF por Núcleo Familiar
- c) **Otras Deducciones:** Permite informar deducciones por:
	- o Fondo de Solidaridad
	- o CJPPU (Caja de Jubilaciones y Pensiones de Prof. Universitarios)
	- o Aporte jubilatorios a las Soc. Adm. de Fondos Comp. de Prev. Social

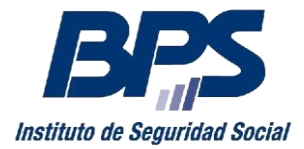

- o No Aplicación del Mínimo no Imponible
- o Reducción de Retención por Núcleo Familiar
- o Exclusión del Régimen de Retenciones (opción de no aportar anticipos de IRPF)

d) **Anulación de Período:** Anulará todas las deducciones del trabajador a partir del mes de cargo ingresado

Una vez cargada la información para un trabajador, es necesario clickear el botón **Guardar Deducciones para este Trabajador.** 

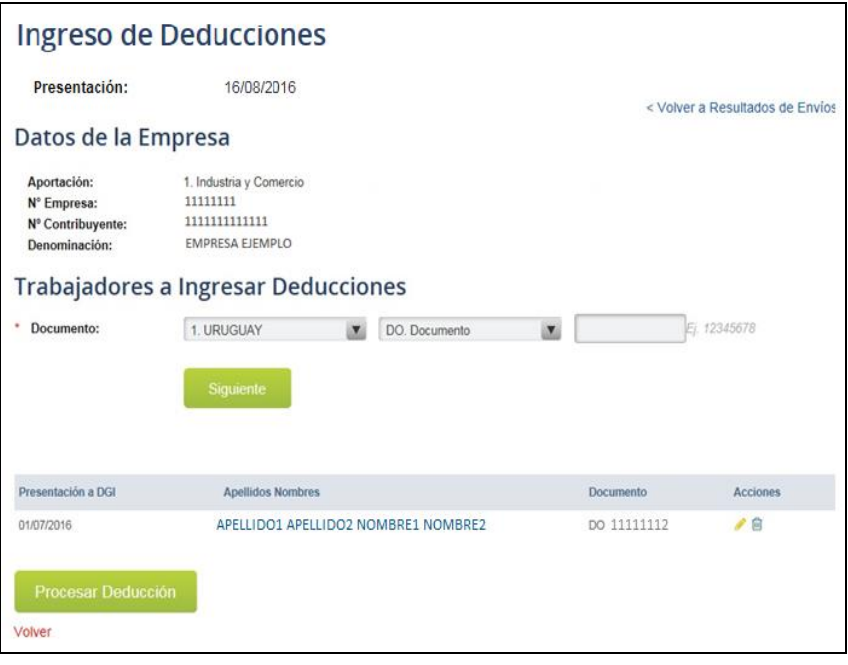

Para ingresar deducciones a más trabajadores de la empresa, simplemente cargue un nuevo documento de identidad y vuelva a comenzar el proceso anterior. Finalizado el cargado de datos visualizará una línea por cada persona a la que se haya ingresado información.

De forma similar al ingreso de nóminas, es posible Editar o Eliminar la información cargada antes de realizar el envío.

Para el envío de las deducciones informadas, es necesario tocar el botón Procesar Deducción.

Una vez enviada la deducción, el usuario será redirigido a la pantalla Resultado de Envíos desde donde visualizara el resultado del mismo. Si la declaración contiene errores, se podrá acceder a un reporte que detalla los mismos y el usuario podrá corregirlos, presionando el botón "Corregir" y volver a enviar la información, tantas veces como sea necesario. Tendrá la opción de "Ver líneas enviadas" donde se podrá ver la información digitada.

Las líneas en error podrán exportarse a un archivo, mediante el botón Descargar Líneas con Error. Dicho archivo podrá ser procesado y modificado con el software ATYRO u otro software que maneje el formato, para un envío posterior.

#### <span id="page-16-0"></span>**Contacto**

Ante cualquier consulta o duda puede comunicarse con nosotros a través del CONSULTENOS, seleccionando el tema Empresarios y motivo Recaudación Mesa de Ayuda.